#### Add Camera 4. 4.0

- Open **ezykam+** app, click "+" on the top right corner of
- Make sure that the Red LED indicator is blinking and voice prompt is audible.

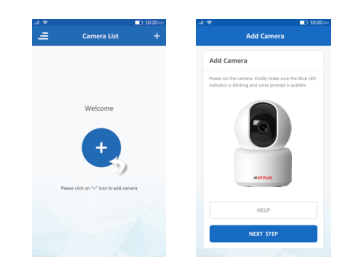

• Enter your "Wi-Fi network and password",

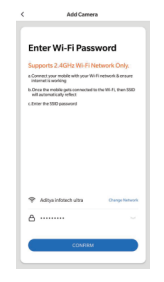

#### 4.0 Add Camera

- . Read the instruction about "Scan the camera OR code" and click "Continue".
- Scan the QR Code on your phone with camera. Heard a voice prompt, click "Heard the beep"

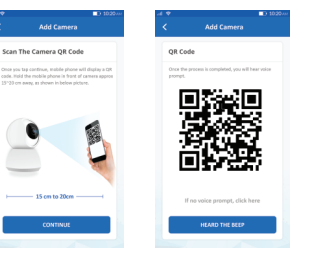

#### 4.1 Add Camera

When the indicator light on the device turn to steady blue light, the network configuration is complete.

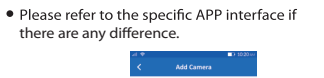

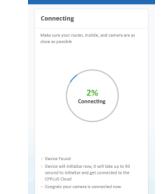

## **Frequently Asked Questions**

Can I share camera with family and friends? 1. Yes, you can share your cameras with family and friends who will have access to view the camera.

# What's the Wireless Range? 2.

The range of your home Wi-Fi is heavily dependent on your home router and the conditions of the room. Check with your router specifications for exact range data.

#### 3. The camera appears offline or unreachable?

Make sure you entered the correct Wi-Fi password during the Wi-Fi setup. Check whether there is any Internet connection problem. If the Wi-Fi signal is too weak, reset your Wi-Fi router and try again.

#### Cannot connect to your Wi-Fi network. 4.

Make sure you entered the correct Wi-Fi password during the Wi-Fi setup. Check whether there are any Internet connection problems. If the Wi-Fi signal is too weak, reset your Wi-Fi router and try again.

#### 5. How many cameras can I control?

CP Plus app can control unlimited number of cameras in unlimited amount of locations. Your router may have a limit of how many cameras can be connected to one router.

# **Voice control works with Alexa or Google Assistant**

You can control your camera using just your voice with Alexa or Google Assistant-enabled devices.

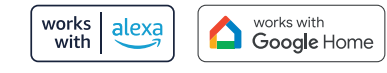

# **System Requirements**

• Smartphone running iOS® 9.0 or higher or Android™ 5.0 or higher

• Existing Wi-Fi Network with internet connection

# **Technical Specifications**

• Resolution: CP-E25A= 1920x1080@20fps, H.264 encoding CP-E35A= 2304x1296@20fps, H.264 encoding

• Audio: Internal Speaker and Microphone • Storage: supports up to 128GB Micro SD card (not included)

**How do I reset my camera?** • Use the reset pin to press the Reset Button for several seconds until the camera starts to

• Optional: Insert Micro SD card

beep.

+ Wi-Fi: IEEE 802.11b/g/n, 2.4GHz (not compatible with 5GHz Wi-Fi networks)

# **ezykam+ Quick Operation Guide** E25A / E35A

**⊗CPPLUS** 

Thank you for choosing CP PLUS ezykam. Get started using your new devices by downloading ezykam+ app, one convenient app that manages everything straight from your smart phone. Easily connect to your home Wi-Fi and control multiple devices from the touch of your fingertips

### **What's in the Box**

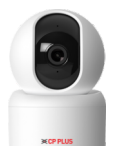

ezykam Wi-Fi Camera

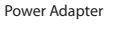

Quick Operation Guide

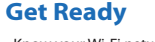

ezykam+

• Know your Wi-Fi network and password.

• Make sure your mobile device is running iOS® 9.0 or higher or Android™ 5.0 or higher.

• Make sure you're connecting to a 2.4GHz Wi-Fi network (It can't connect to 5GHz networks)

1. Download the ezykam+ app from App Store or on Google Play.

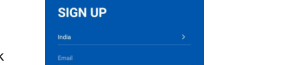

STEP 1. • Select the country. • Enter the email address.

2. Register an account on your ezykam+ app. 3. Plug in

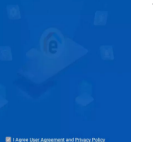

**Enter Verification Code** 

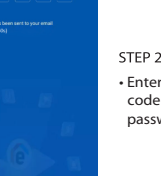

code and create a password

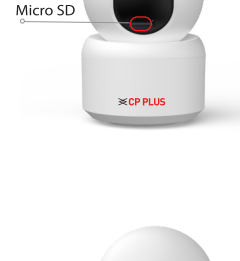

Reset

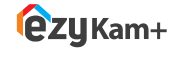

Thank you for choosing CPPlus ezykam.

For further assistance, you can reach us via ezycare@cpplusworld.com

\*\* Please read the instruction carefully before **using the product \*\***

STEP<sub>2</sub> • Enter the verification

# WHEN THE R

 $\Lambda$ 

o o

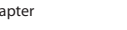

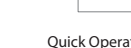

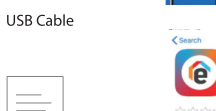

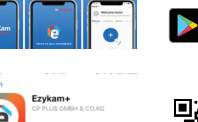

.<br>Q-0-W-M-2-M-2-B-11

 $Q_i$ 

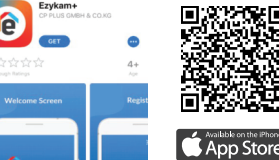

Google, Google Play and Google Home are trademarks of Google LLC Amazon, Alexa and all related logos are trademarks of Amazon.com, Inc. or its affiliates